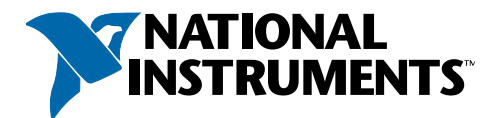

# LabVIEW<sup>™</sup>-Schnellübersicht

### **LabVIEW-Dokumentation**

### **Kontexthilfe**

Wenn der Cursor über ein LabVIEW-Objekt bewegt wird, werden in der Kontexthilfe die wichtigsten Informationen dazu angezeigt. Die Kontexthilfe wird über **Hilfe»Kontexthilfe anzeigen** eingeblendet.

## **LabVIEW-Hilfe**

Enthält Informationen zu den Grundlagen der LabVIEW-Programmierung, schrittweise Anleitungen zum Umgang mit LabVIEW sowie Hinweise zu den VIs, Funktionen, Paletten, Menüs und Werkzeugen des Programms. Zum Öffnen der LabVIEW-Hilfe klicken Sie auf **Hilfe»LabVIEW-Hilfe durchsuchen**.

## **LabVIEW-Beispiele**

Sie können in Hunderten von Beispiel-VIs suchen, die Sie in Ihre eigenen VIs integrieren können. Sie können diese Beispiele für Ihre Zwecke verändern oder Teile davon kopieren und in Ihre VIs einfügen. Zum Suchen von Beispiel-VIs klicken Sie auf **Hilfe»Beispiele suchen**. Sie können sich auch ein Hilfethema anzeigen lassen, das Links zu Beispielen für ein VI oder eine Funktion enthält. Klicken Sie dazu mit der rechten Maustaste auf ein VI oder eine Funktion im Blockdiagramm oder auf einer fixierten Palette und wählen Sie aus dem Kontextmenü die Option **Beispiele** aus.

## **Informationen zu LabVIEW im WWW**

Enthält eine Linkliste zum Online-Informationsangebot von National Instruments. Um von LabVIEW dorthin zu gelangen, wählen Sie **Hilfe»Informationen im WWW**. Auf der Seite **ni.com** gibt es Links zu folgenden Themen:

### **Produkte und Dienstleistungen**

- **·** Upgrades
- **·** Software-Schulungen
- **·** Seminare und Anwendergruppen

### **Anwendungen**

- **·** Industrielle Anwendungen
- **·** Kundenanwendungen

### **Unterstützung**

- **·** Technische Unterstützung zu LabVIEW
- **·** Produktbeschreibungen

### **NI Developer Zone**

- **·** Diskussionsforen
- **·** Beispiel-VIs

### **Tastenkombinationen**

Die folgende Liste von Tastenkombinationen finden Sie auch in der LabVIEW-Hilfe.

#### **Objekt und Bewegung**

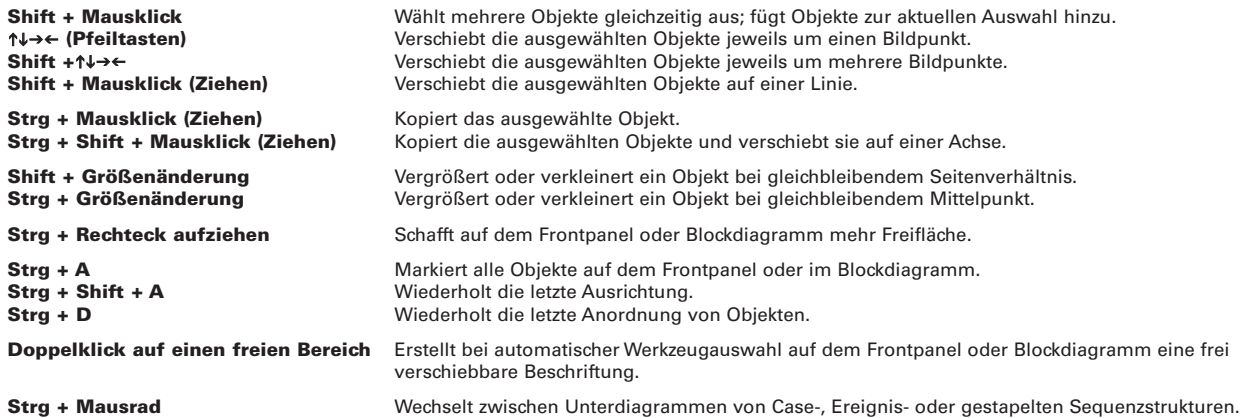

### **Auswahl von Objekten im Frontpanel Hilfe und im Blockdiagramm**

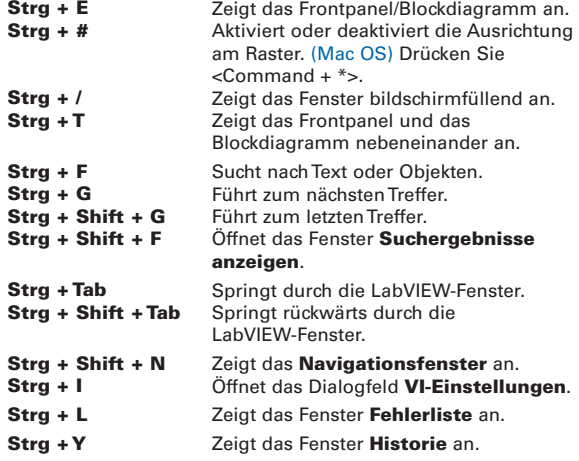

#### **Auswahl von Elementen im Fenster "VI-Hierarchie"**

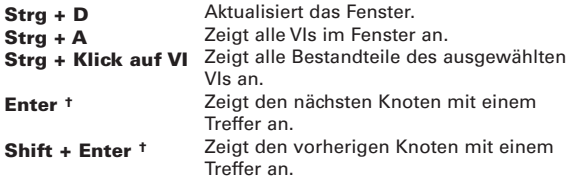

**†** Nach Beginn einer Sucheingabe im Fenster **VI-Hierarchie**.

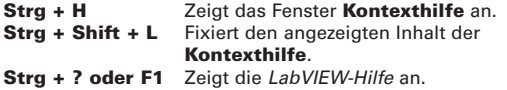

#### **Datei-Operationen**

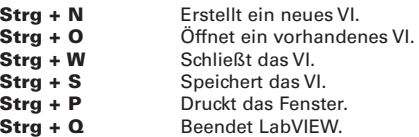

#### **Ausführung**

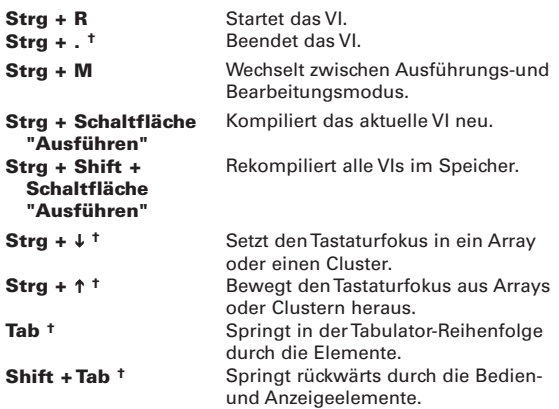

**†** Das VI muss ausgeführt werden.

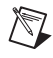

**Hinweis** Bei den hier aufgeführten Tastenkombinationen entspricht die <Strg>-Taste in Windows der <Option>- oder <Command>-Taste in Mac OS und der <Alt>-Taste in Linux.

#### **Werkzeuge und Paletten**

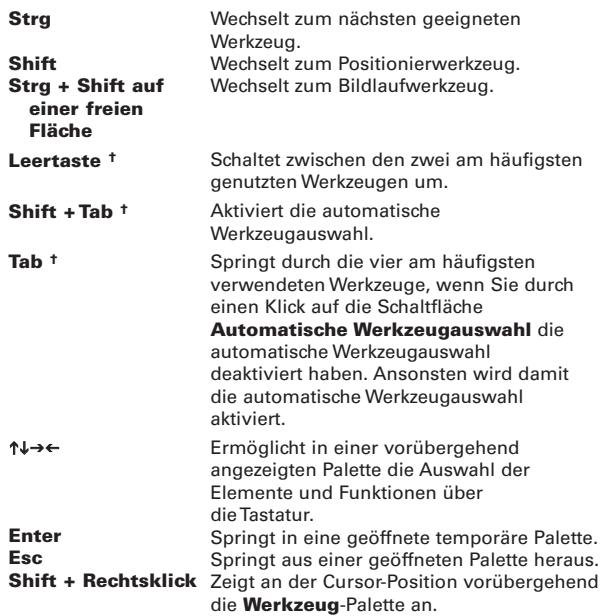

**†** Die automatische Werkzeugauswahl muss deaktiviert sein.

### **SubVIs**

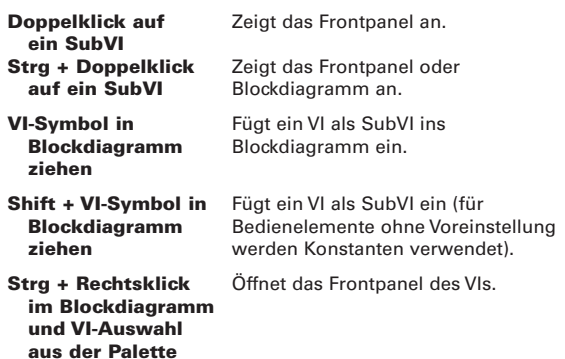

#### **Bearbeiten**

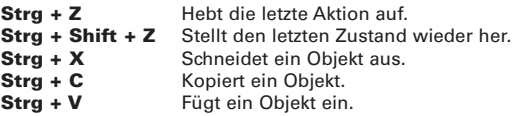

### **Fehlersuche**

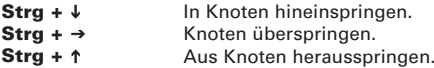

### **Erstellen von Verbindungen**

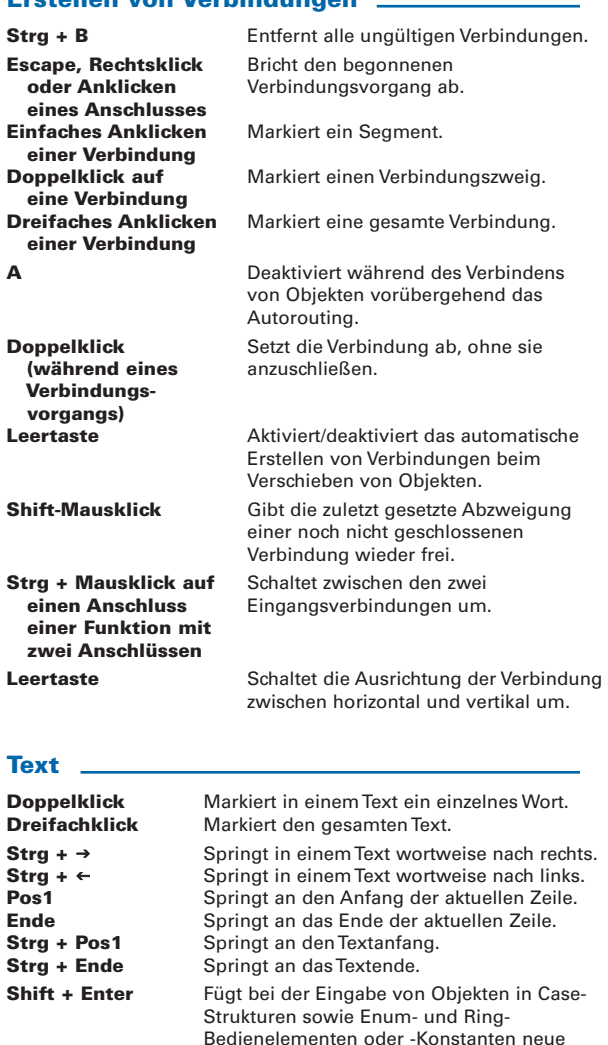

### **Strg +**

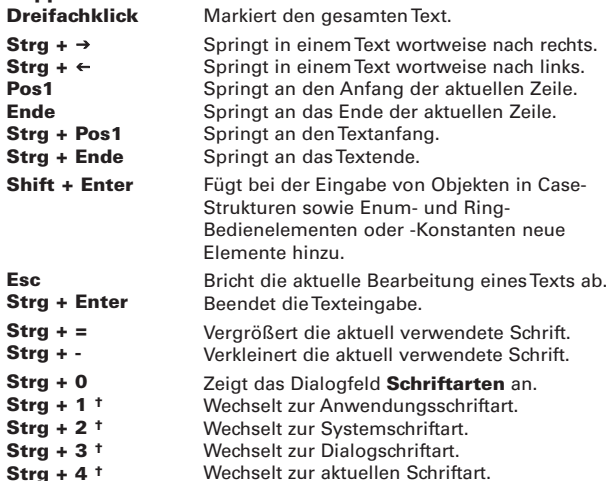

**†** im **Dialogfeld** Schriftarten

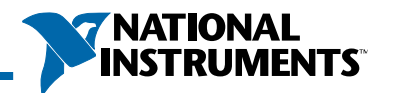

### **Werkzeuge zur VI-Bearbeitung, -Ausführung und Fehlersuche**

In der VI-Symbolleiste gibt es die folgenden Schaltflächen. Zu welchen anderen LabVIEW-Funktionen Sie über die Symbolleiste gelangen, erfahren Sie in der LabVIEW-Hilfe.

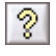

**Kontexthilfe anzeigen**—Blendet das Fenster mit der Kontexthilfe ein und aus.

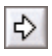

**Ausführen**—Startet das VI.

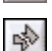

**Nicht ausführbar**–VI ist fehlerhaft. Zur Anzeige der Fehler klicken Sie auf die Schaltfläche.

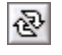

**Wiederholt ausführen**—Führt das VI so lange in einer Schleife aus, bis es angehalten oder abgebrochen wird.

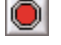

**Ausführung abbrechen**—Bricht die Ausführung des VIs ab.

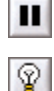

鵼

**Pause**—Hält die Ausführung an und setzt sie fort.

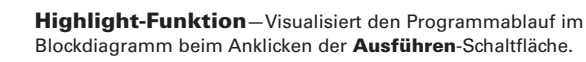

**Verbindungswerte speichern**—Speichert die Daten, die eine Verbindung durchlaufen.

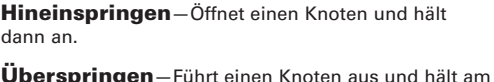

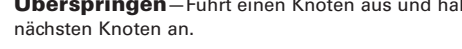

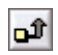

它

Ьα

**Herausspringen**—Beendet die Ausführung des aktuellen Knotens und hält an.

13pt Anwendungsschriftart |v **Texteinstellungen**—Ändert die Schrift in einem VI.

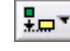

**Objekte ausrichten**—Richtet Objekte entlang bestimmter Achsen aus.

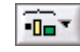

**Objekte anordnen**—Ordnet Objekte in gleichmäßigem Abstand zueinander an.

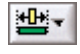

**Objektgröße verändern**—Bringt mehrere Frontpanel-Objekte auf die gleiche Größe.

**Neuordnen**—Ordnet überlappende Objekte neu an. Dabei können Objekte in den Vorder- oder Hintergrund verschoben werden.

Nachfolgend sind zwei Schaltflächen der Palette **Werkzeuge** aufgeführt. Informationen zu anderen Schaltflächen auf der Palette **Werkzeuge** finden Sie in der LabVIEW-Hilfe.

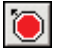

**Haltepunktwerkzeug**—Legt fest, an welchen Stellen im Blockdiagramm die Ausführung angehalten werden soll.

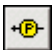

**Sonde**—Erzeugt an einer Verbindung eines laufenden VIs eine Sonde zur Anzeige von Zwischenwerten.

### **Anschluss-Datentypen**

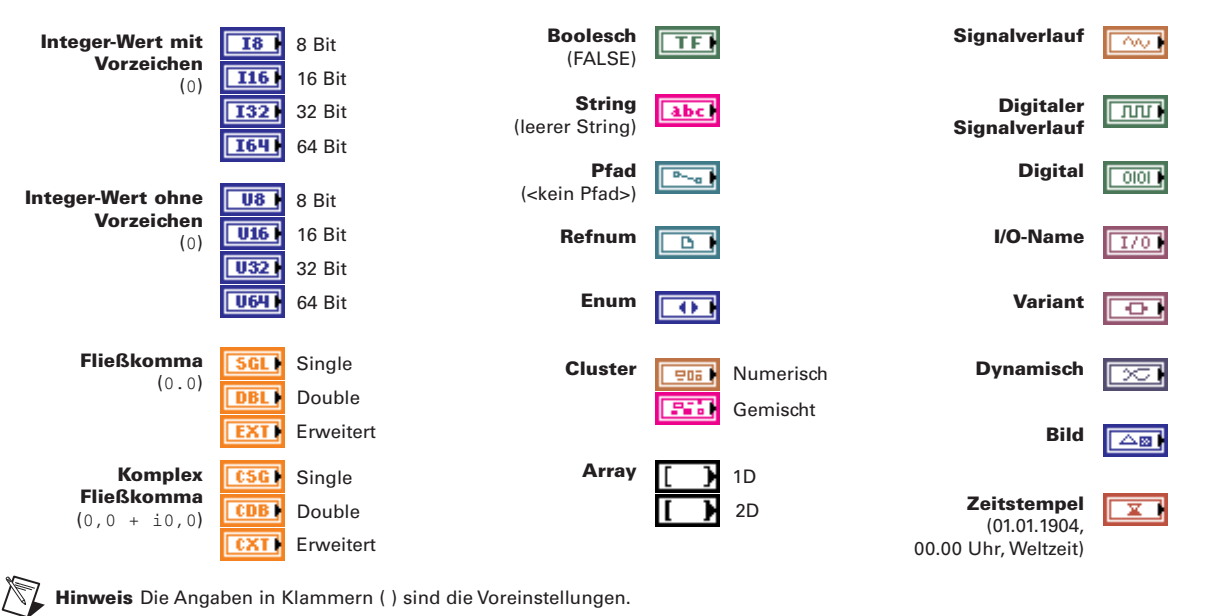

National Instruments, NI, ni.com und LabVIEW sind Marken der Firma National Instruments. Nähere Einzelheiten zu den Marken von National Instruments entnehmen Sie bitte dem Abschnitt Terms of Use auf der Website ni.com/legal. Alle sonstigen Produkt- oder Firmennamen sind Marken oder Handelsnamen der jeweiligen Firmen. Patentinformationen zu Produkten von National Instruments erhalten Sie unter **Hilfe»Patente** in der Software, in der Datei patents.txt auf Ihrer CD oder auf ni.com/patents. Copyrights, Bedingungen und Haftungsausschlussklauseln zu Komponenten, die für USI (Xerces C++, ICU und HDF5) gelten, finden Sie in der Datei USICopyrights.chm.

© 1997–2005 National Instruments Corporation. Alle Rechte vorbehalten. Printed in Ireland.